### ಔಷಧಗಳ ನಿಯಂತ್ರಣ ಇಲಾಖೆ **Drugs Control Department**

ಗುಣಮಟ್ಟ ಮತ್ುು ಸಾಮರ್ಥ್ಯ ಪ್ರಮಾಣಪ್ತ್ರದ ವಿತ್ರಣೆ

# **Issue of Quality and Capacity Certificate**

#### Step 1: Enter the login details

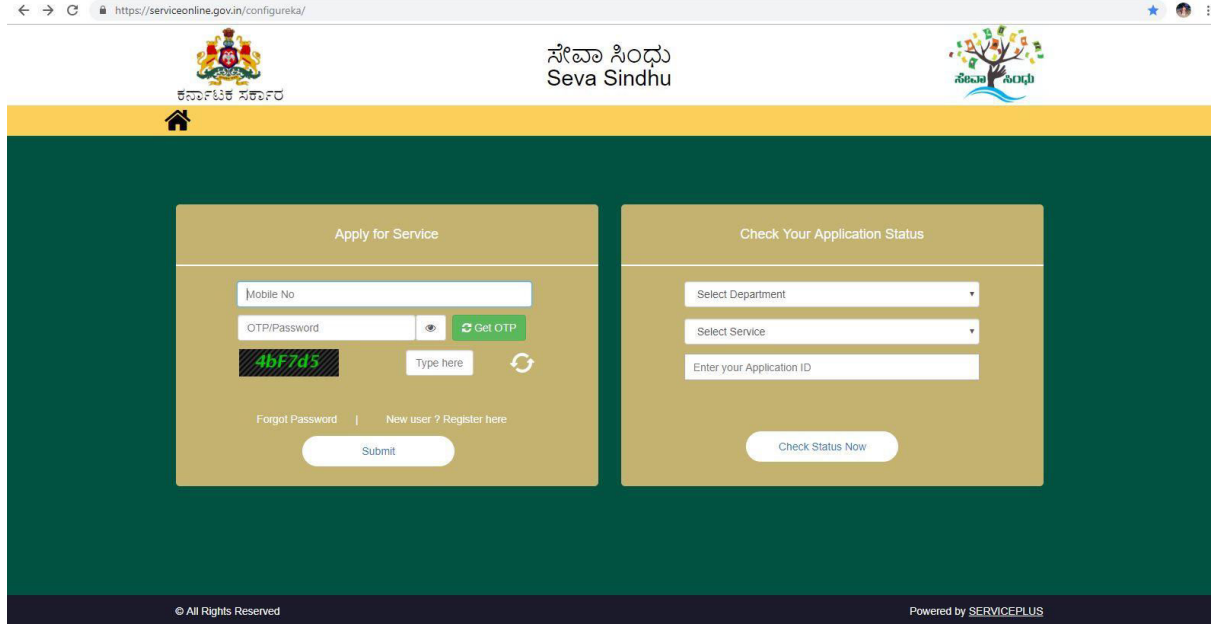

#### Step 2 : Citizen Login will be displayed

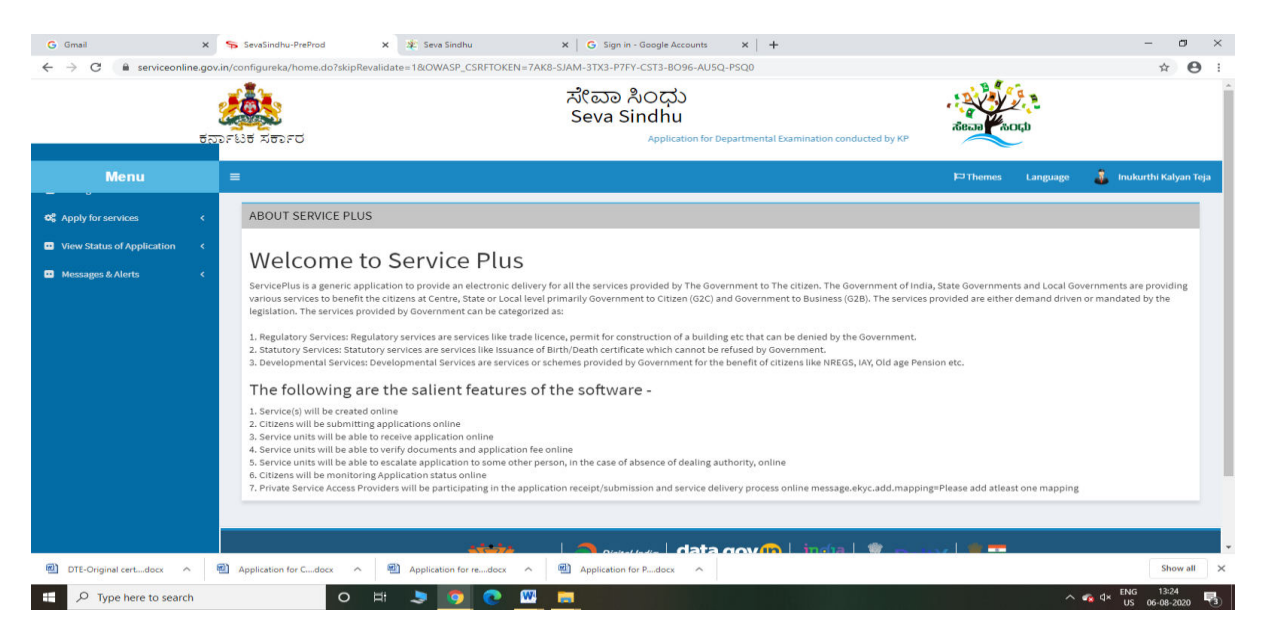

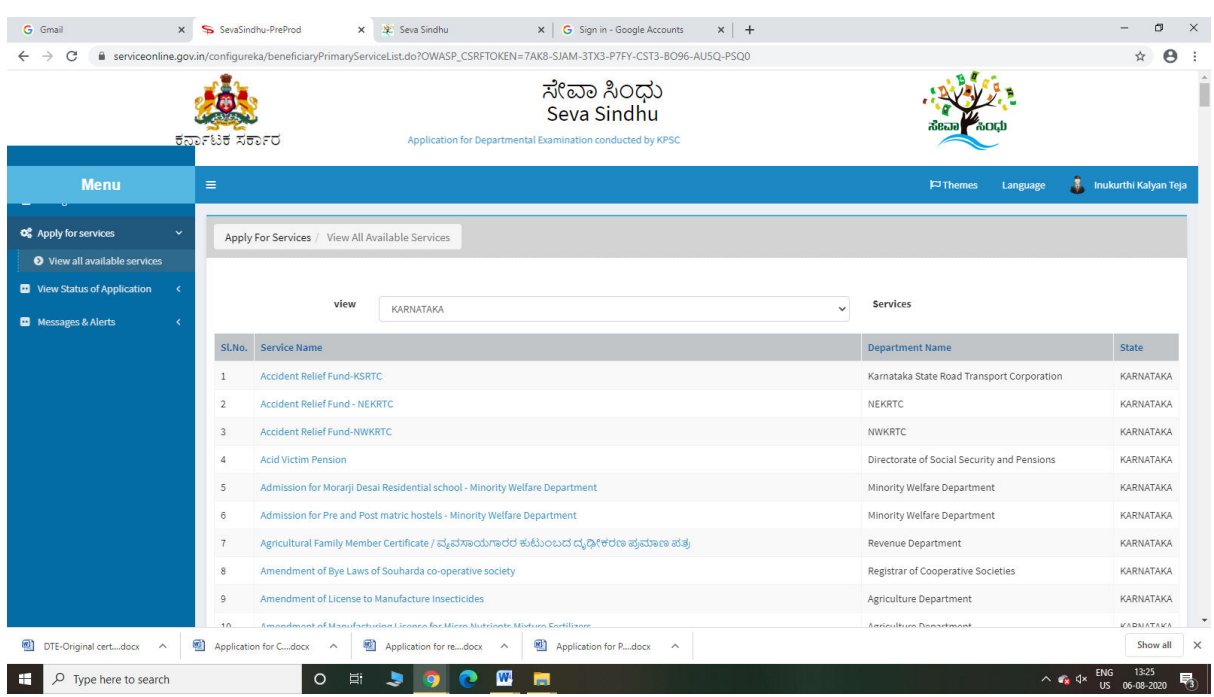

# Step 3 : Search the required service and click to open

#### Step 4 : Enter Username and password and Authenticate

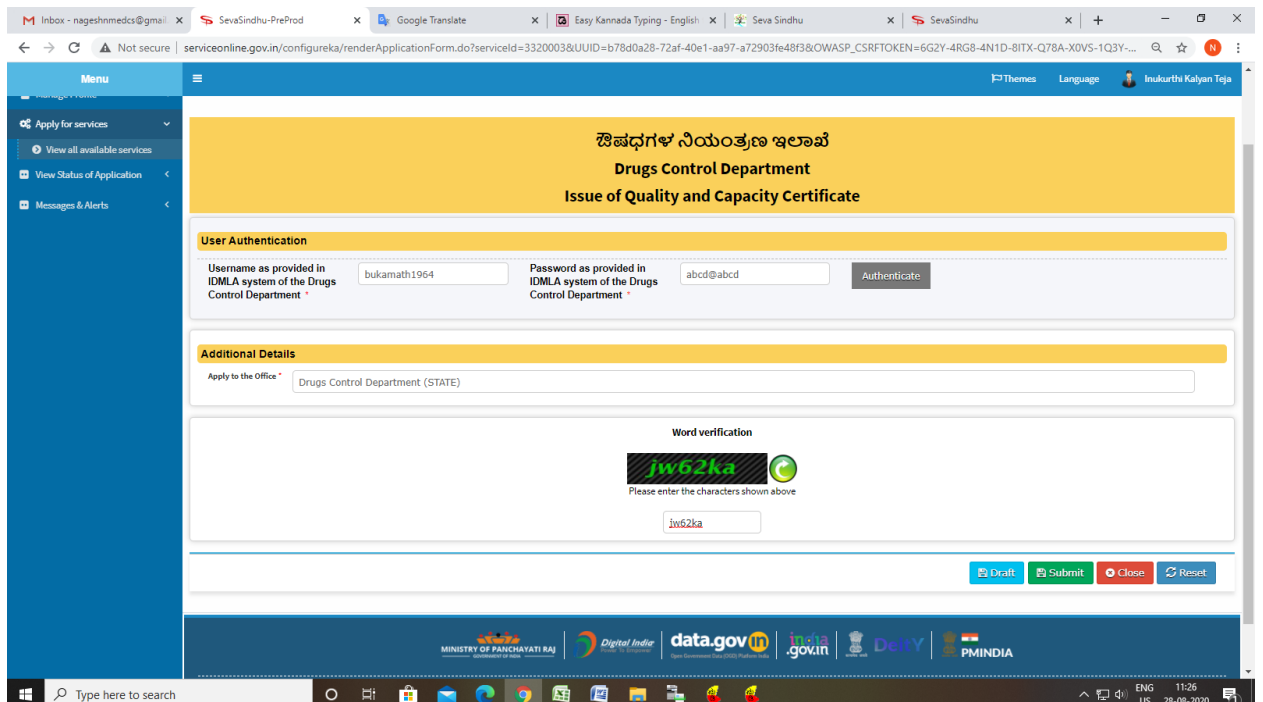

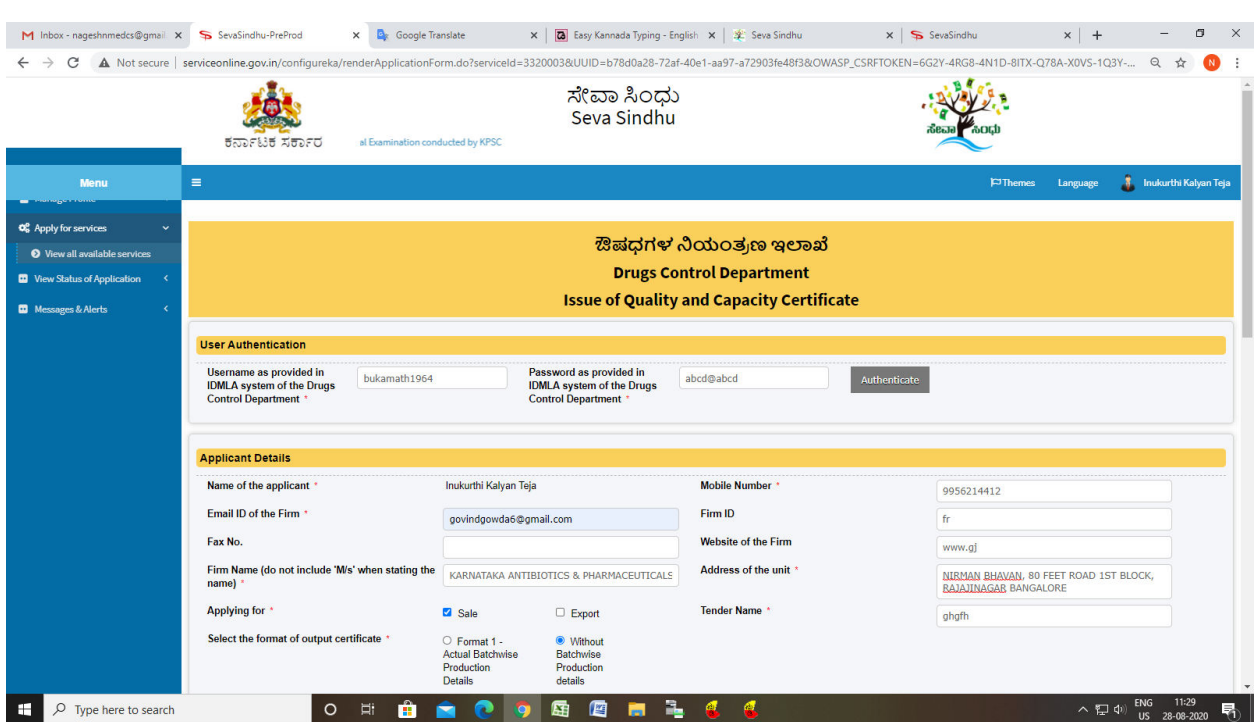

# Step 5 : Fill the Applicant Details & Photocopies details

#### Step 6 : Click on I agree checkbox and fill the Captcha Code as given & Submit

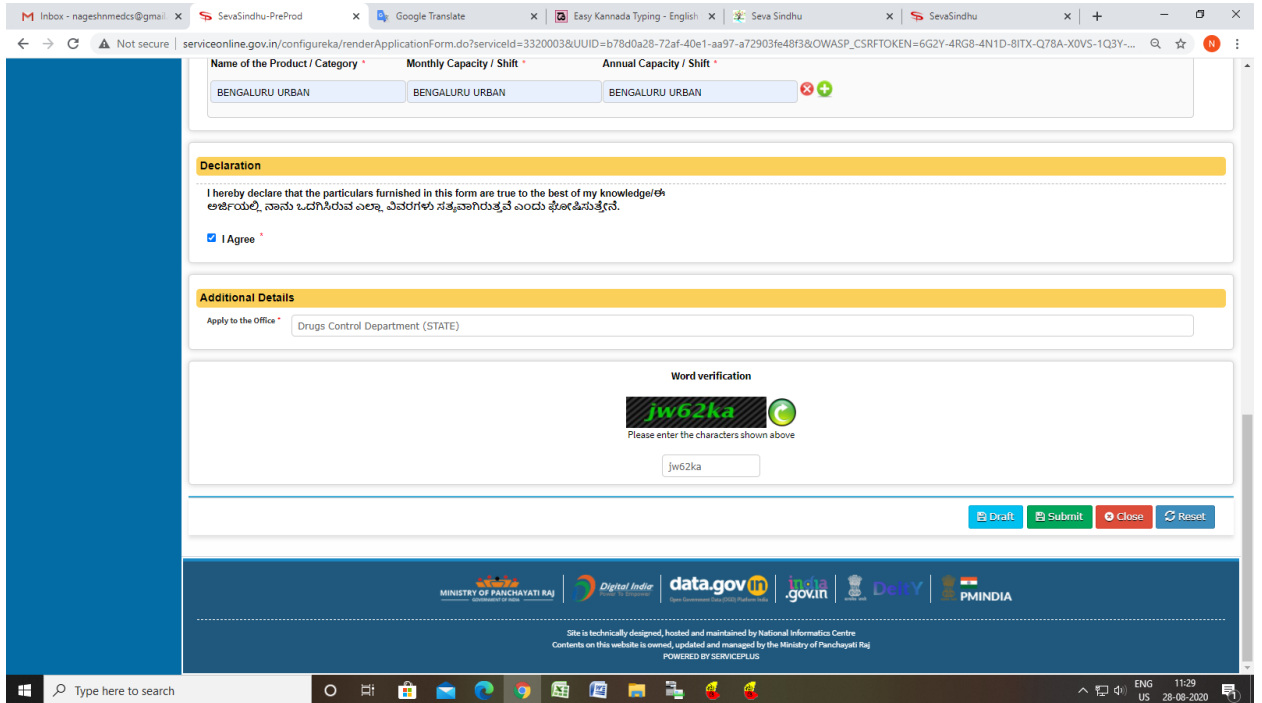

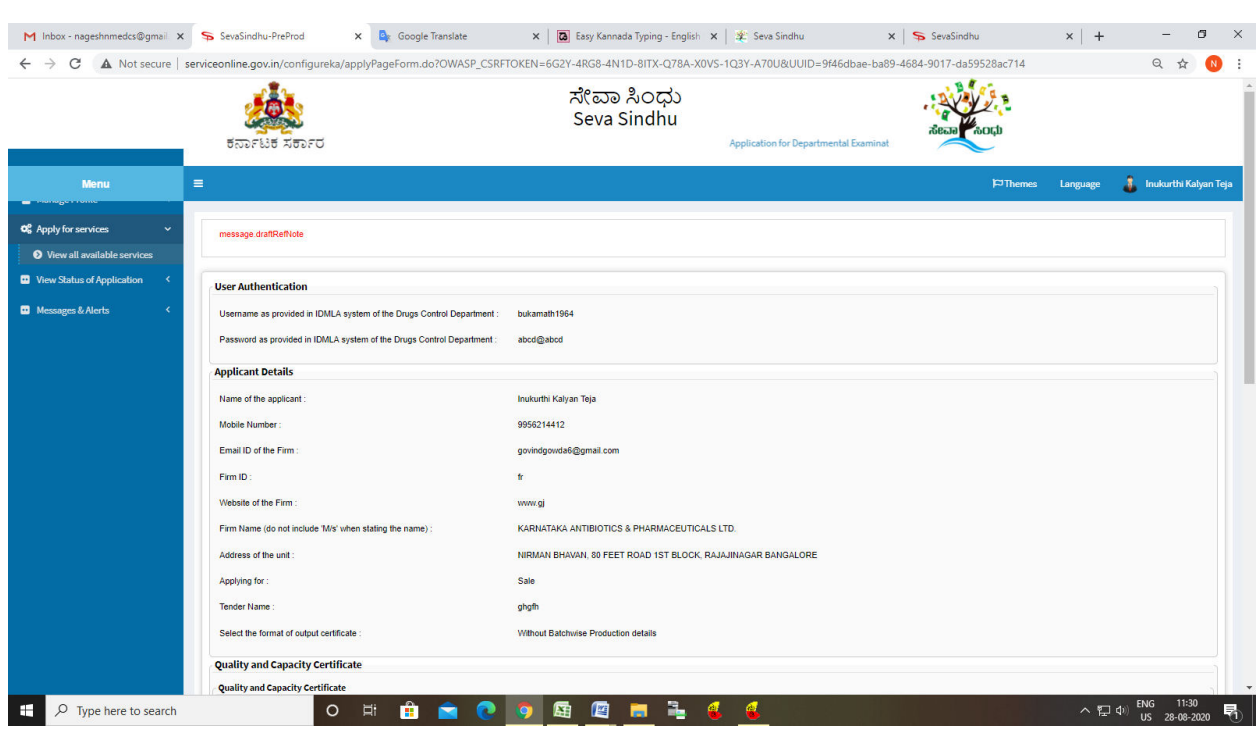

# Step 7: A fully filled form will be generated for user verification

Step 8 : click on I agree and click on Attach annexure

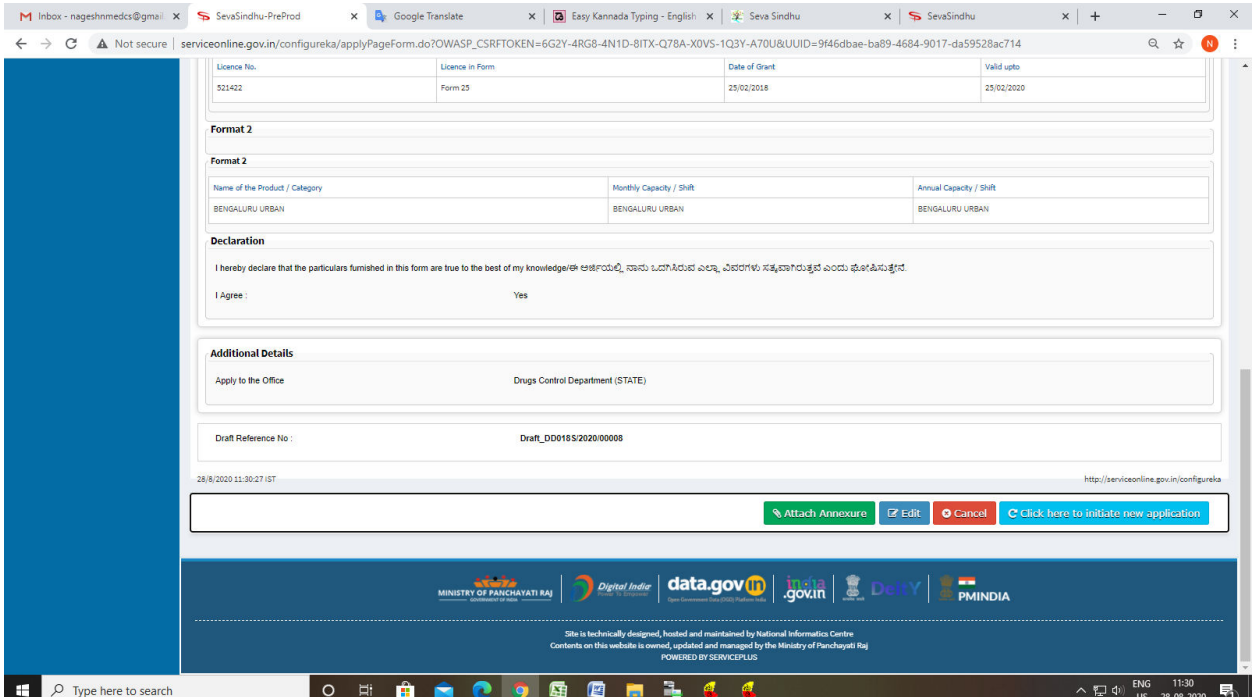

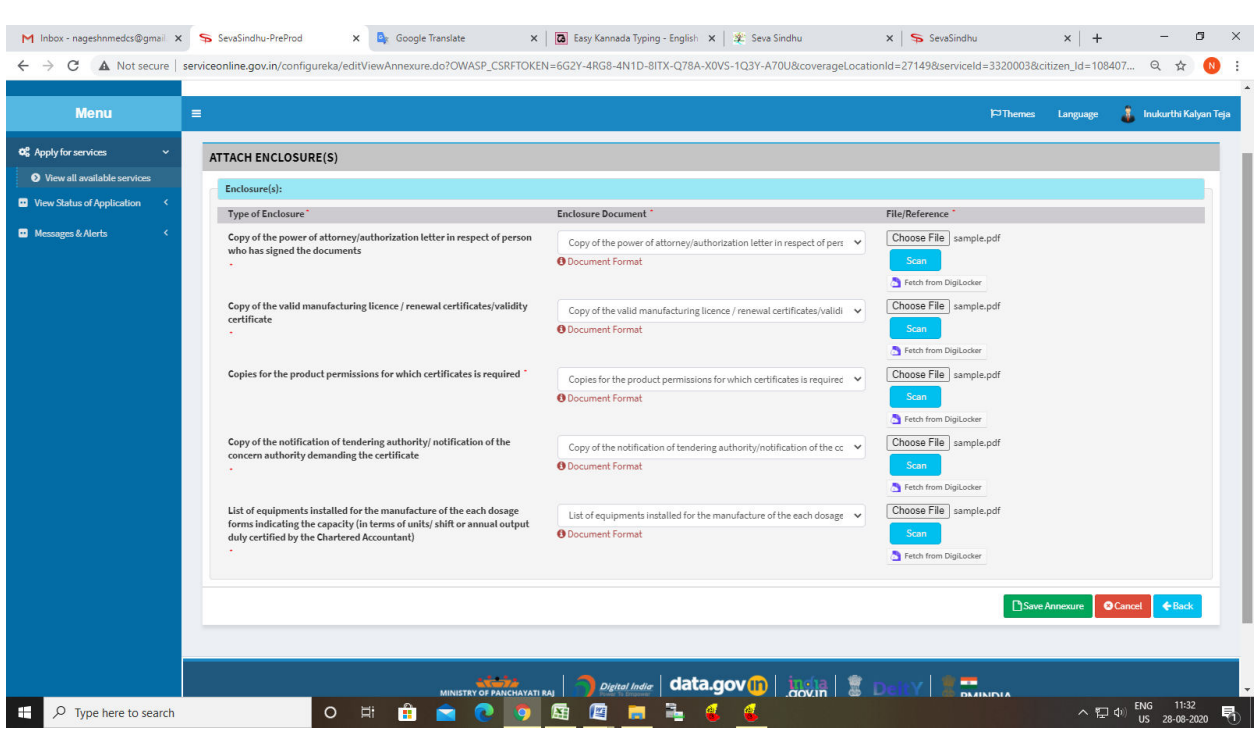

#### Step 9: Attach the annexures and save them

Step 10: Saved annexures will be displayed

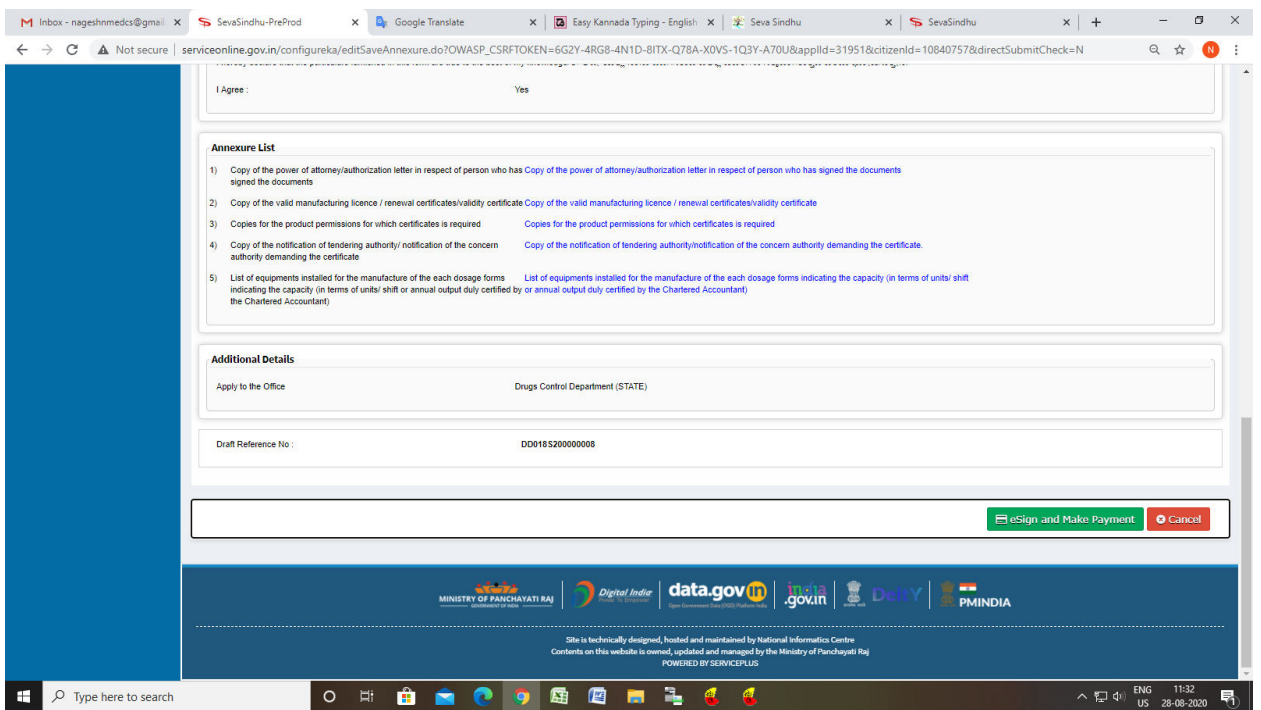

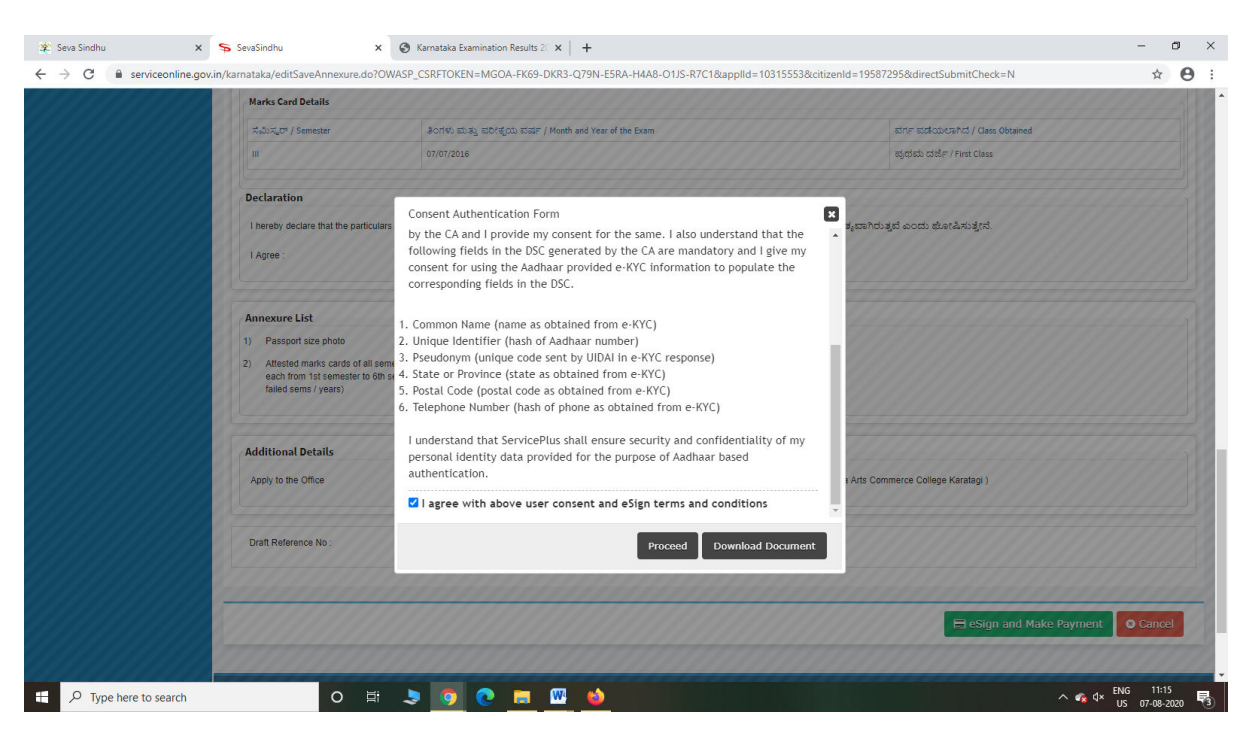

Step 12: eSign page will be displayed. Fill Aadhar number to get OTP and proceed to payment

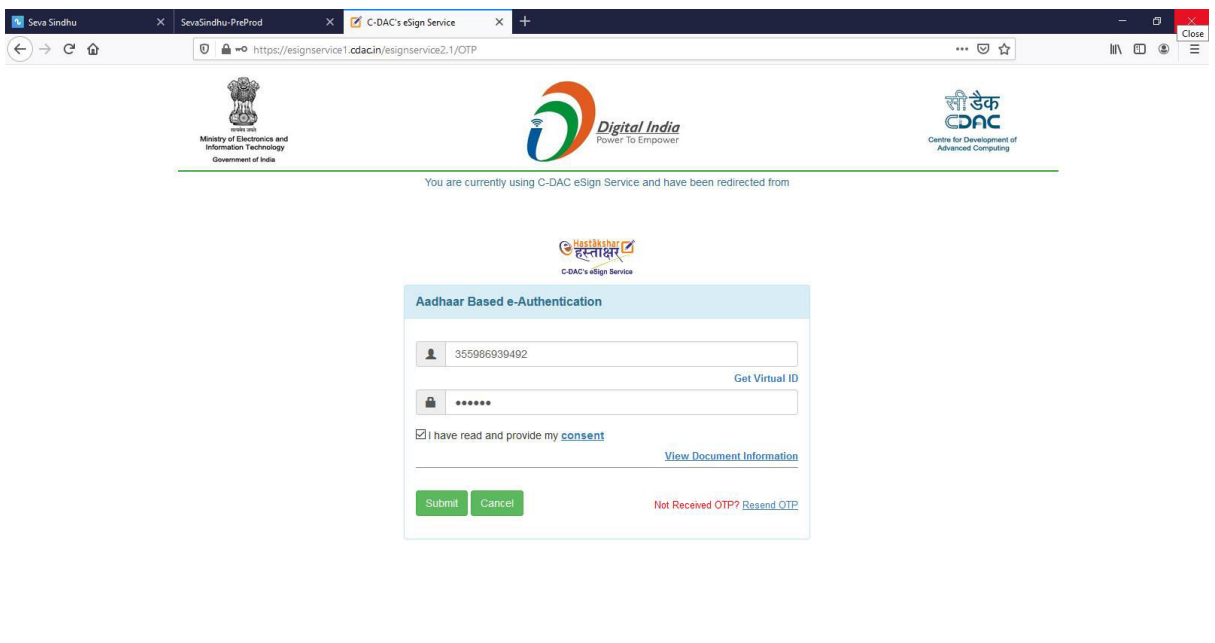

 $\sim$   $\bullet$   $\bullet$   $\frac{1}{15}$   $\frac{1120}{07 - 08 - 2020}$ 

O E SO O E DO SALA

#### Step 11 : Click on e-Sign and proceed

 $\Box$   $\Box$  Type here to search

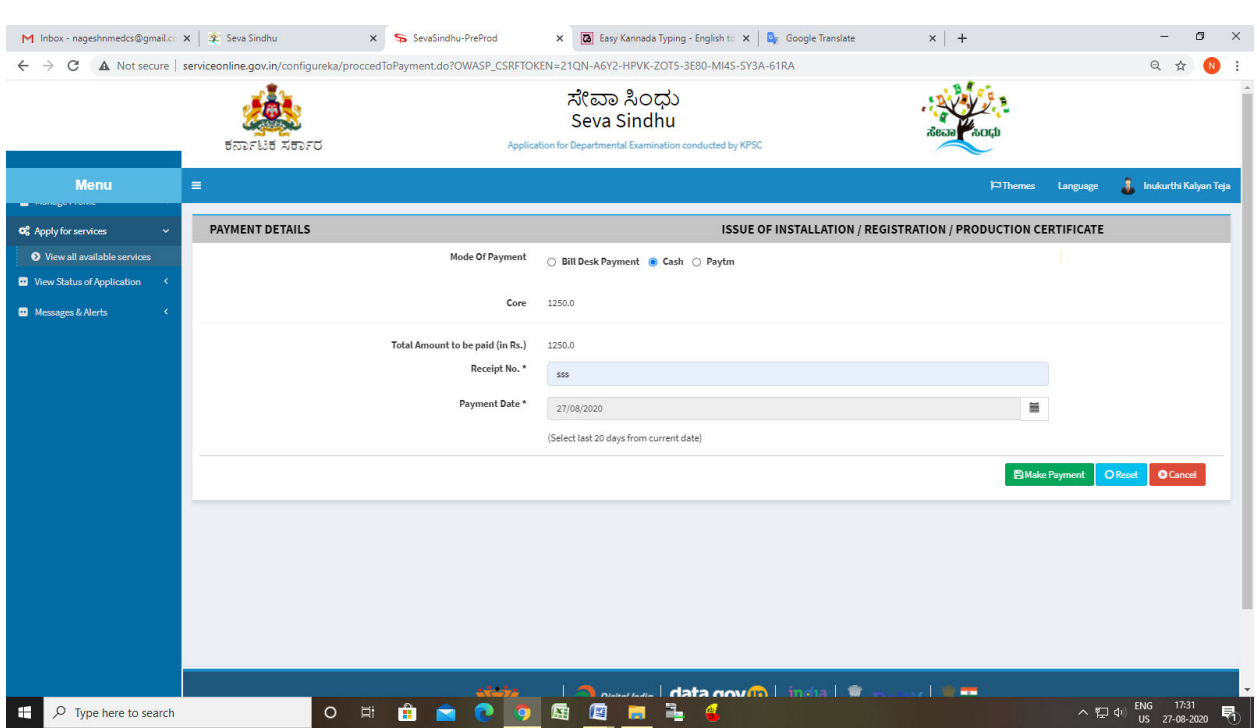

# Step 13: Click on Make Payment and proceed

Step 14: After Payment is Successful,Sakala acknowledgement will be generated

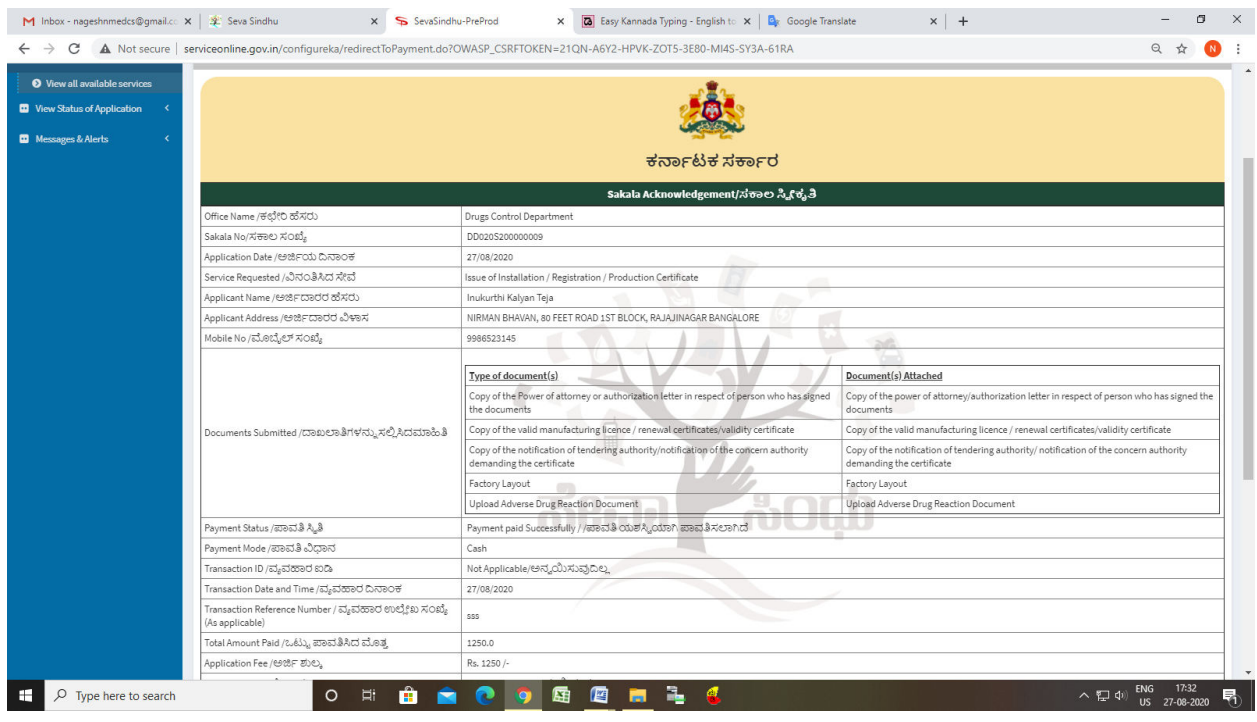